# **AirPAY OR**

# **カンタン操作マニュアル**

**〈卓上QRコードリーダーご利用の場合〉**

# **Webサイトのオンラインヘルプもご活用ください。**

- 申込みから利用開始までの期間はどのくらいか知りたい
- d払いやPayPayなど、利用する決済サービスを追加したい
- 返金方法について知りたい
- 店舗管理画面にログインする方法が知りたい
- 各決済サービスの利用できるまでの期間を知りたい

KKS→QD+ 左記のORコードを読み取るとオンラインヘルプにアクセスできます。 ■AYK■ 上記のようなお問い合わせは、Webサイトからご確認いただけます。 **論解** https://faq.mp.airregi.jp/hc/ja

Airペイ QR ヘルプデスク 0120-39-4861 受付時間 9:30-23:00(年中無休) ※お問い合わせの際、ご不明点を説明書の番号でお伝えいただくとスムーズです。 音声ガイダンスに従ってお問い合わせしたい内容の番号を選択してください。オペレーターにつながります。

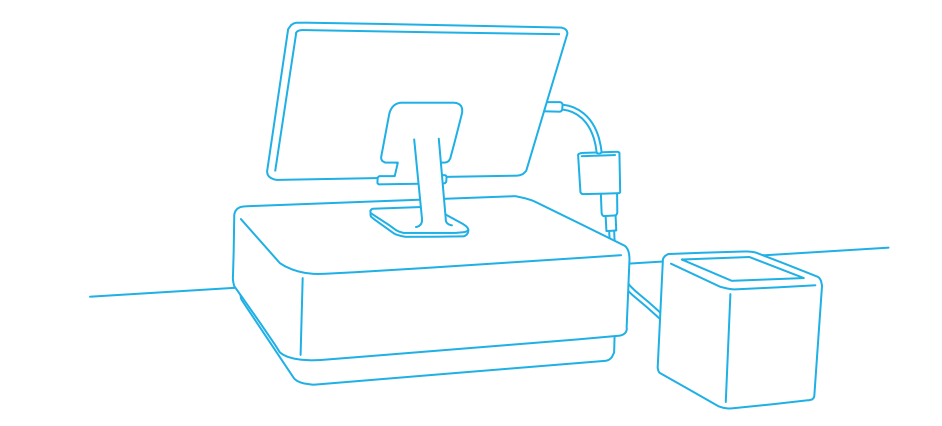

RECRUIT

※イラストは設置時のイメージです

A007 **2023年3月版**

# △AirPAY **ER** ご利用に必要なもの

お手元にご用意ください

#### ❶ iPad または iPhone

#### ❷ Apple ID & パスワード

※「Airペイ QR」アプリをダウンロードするために必要です。

Apple ID・パスワードが わからない場合はこちら▼ https://iforgot.apple.com/appleid

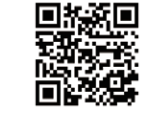

#### **3 AirID & パスワード**

**お申込み時にご入力いただいたAirID・パスワードをご用意ください。 AirIDは「【AirID】新規登録完了のご案内」という件名のメールをご確認ください。**

#### **パスワードをお忘れの方へ**

「Airペイ QR」アプリのログイン画面にある「パスワードを忘れた方」から再設定を行ってください。 **※AirペイQRを単独で申込みされた方は「Airペイ QR」審査通過・ご利用開始のお知らせ という件名のメールで 送付されますマーチャントIDとパスワードをご利用ください。**

# **ご利用開始までの流れ**

- <mark>1</mark> 「Airペイ QR」アプリの初期設定
- **2** 卓上QRコードリーダーの接続
- <mark>3</mark> 決済設定 万法
- **4** トレーニングモード(練習モード)
- <mark>5</mark> 店舗掲示ツールの設置

# ご利用開始

G.

# 「Airペイ QR」アプリの初期設定

#### **「Airペイ QR」アプリのダウンロードと接続 / 準備**

#### <sup>1</sup>「Airペイ QR」アプリのダウンロード

#### AppStore で「Airペイ QR」を検索し、ダウンロードします。

※アプリのダウンロードにはApple ID・パスワードが必要です。 ※「Airペイ」アプリとは異なります。 ※「Airペイ QR」アプリを既にお持ちの方は、必ず最新版にアップデートしてご利用ください。

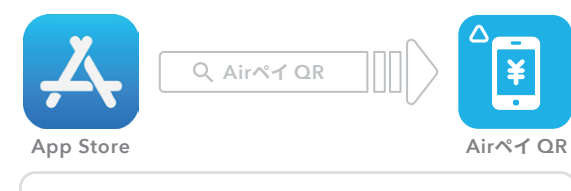

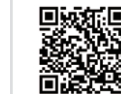

左記のQRコードを読み取ると ダウンロードページにアクセスできます。

#### 2 アプリにログイン

ご利用の前にログインを行ってください。 お申込みの際に発行された AirID とパスワードを入力してください。 ※AirID とパスワードは大切に保管してください。

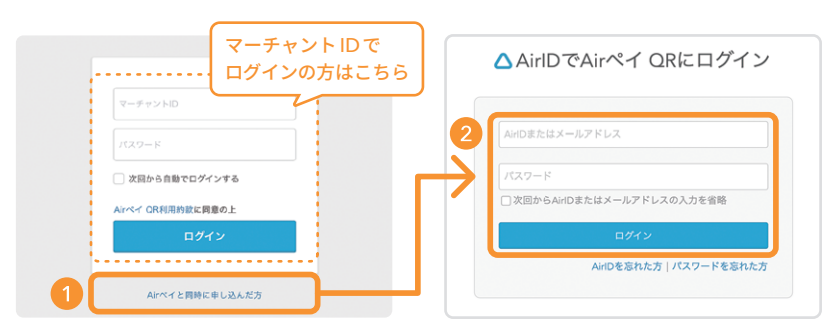

※Airペイ QR 単独で申込みされた方は、マーチャント ID とパスワードをそのまま入力ください。

# 2 卓上QRコードリーダーの接続 2 キュンスター インディック インスタードリーダー

#### **使用前の準備**

卓上QRコードリーダーとケーブル、Lightningアダプタを箱から取り出し、お手元に ご用意できましたら下記手順に沿って準備を行ってください。

#### **1 iPadとLightningアダプタを接続後、Lightningアダプタと** 卓上QRコードリーダーを付属のケーブルで繋ぐ

※iPad、iPhoneおよびLightningは、Apple Inc.の商標です。

※充電ケーブルもLightningアダプタに接続し、同時にご使用いただけます。

※アダプタ接続時に「Accessary Update Available」のように表示された場合は、 「Update」を選択してください。なお、処理に数分程度かかる場合があります。

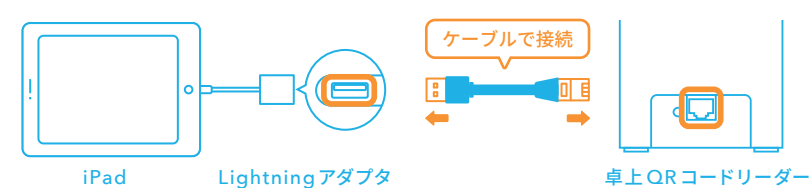

#### **■ Airペイ QR アプリのメニューから「設定」を選択します**

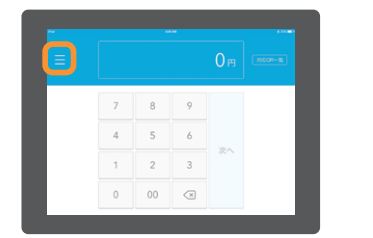

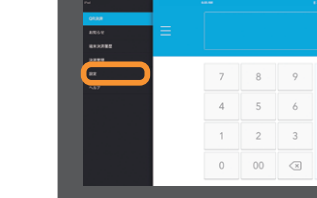

#### <sup>3</sup>「読取装置」から「卓上QRコードリーダー」を選択します

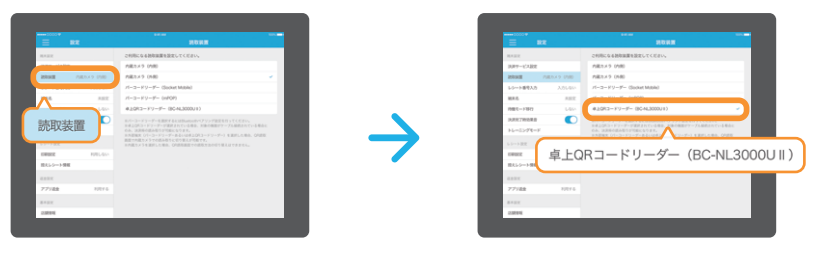

#### **使用前の準備**

#### ▲ レジカウンターなど平らな場所に置く

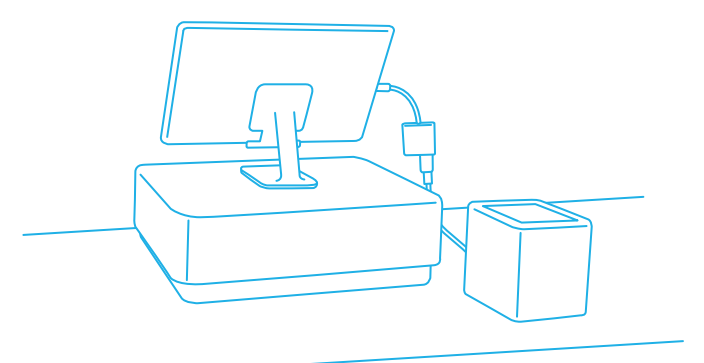

#### Airレジ連携時のご注意

卓上QRコードリーダーを接続したiPadまた はiPhoneでAirレジをご利用いただく場合、注 文会計画面での伝票作成、伝票への顧客紐付 け、メモ記入等、一部の機能に影響が発生する 場合があります。

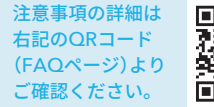

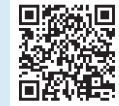

#### **卓上QRコードリーダーのご利用にあたりご注意いただきたい事項**

- USB-Cポートが搭載されたiPadをご利用の際は、卓上QRコードリーダー用 USB Type-C 交換ケーブル (https://www.poscenter.jp/shopdetail/000000002604/)をお求めください。
- Airレジで対応しているプリンター「CT-S257」(有線接続モデル)または「mPOP」(有線接続モデル)シ リーズは、卓上QRコードリーダーと同時に接続することができません。接続した場合、プリンターがアプ リから認識されず、レシートを印字することができません。

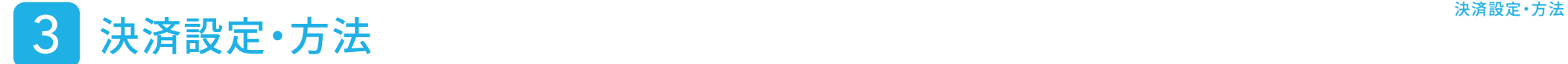

#### **QRコード自動識別機能の設定 推 奨**

#### QRコード自動識別機能は、お客様が提示したQRコードから、決済サービスを自動 で識別し、決済サービスの選択を省略できる機能です。

※未対応の決済サービスのQRコードを読み取ると、エラー画面が表示されます。 ※表示言語は日本語、中国語の併記となります。

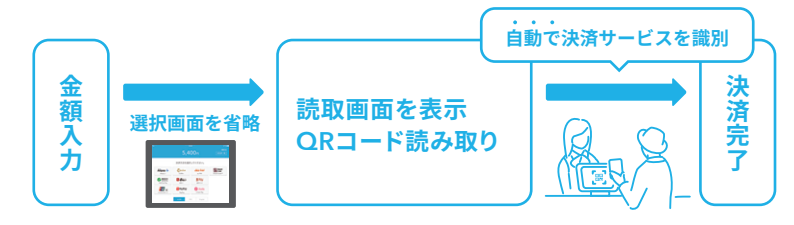

#### ■ メニューから「設定」を選択します

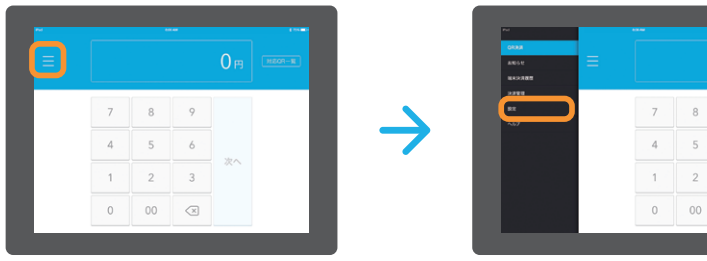

#### **②「決済サービス設定」から「QRコード自動識別」をONにします**

 $\overline{9}$  $\overline{6}$  $\begin{array}{|c|c|} \hline 3 \\ \hline \hline 8 \\ \hline \end{array}$ 

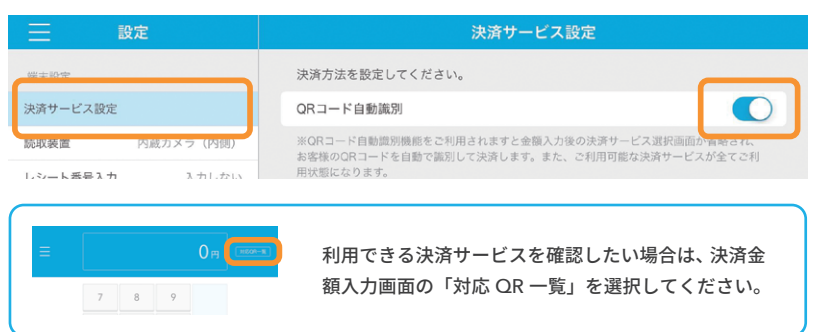

### **決済方法** QR決済の流れはとてもシンプルです。 アプリを立ち上げてお客様がお持ちのQRコードを読み取れば決済が完了します。 1 決済金額を入力してください 2<mark>)卓上</mark>QRコードリーダーの読取 画面が起動します  $\bullet$  $1.000<sub>m</sub>$  $789$  $4 \quad 5 \quad 6$  $1 \quad 2 \quad 3$  $0 \quad 00 \quad \textcircled{3}$ 3 お客様のQRコードを卓上QRコード (4)決済完了です リーダーにかざしていただきます  $C<sub>010+</sub>$ **BRADARA** ※本番決済の前に動作確認を行いたい場合は、トレーニングモードにてお試しください。▶ P8 ▲ 読み取り時の音について かざし方により、QRコードが複数回連続で読み取られ、読み取り音が複数回鳴って

しまうことがあります。このような場合でも、決済が重複して行われることはありま せんのでご安心ください。

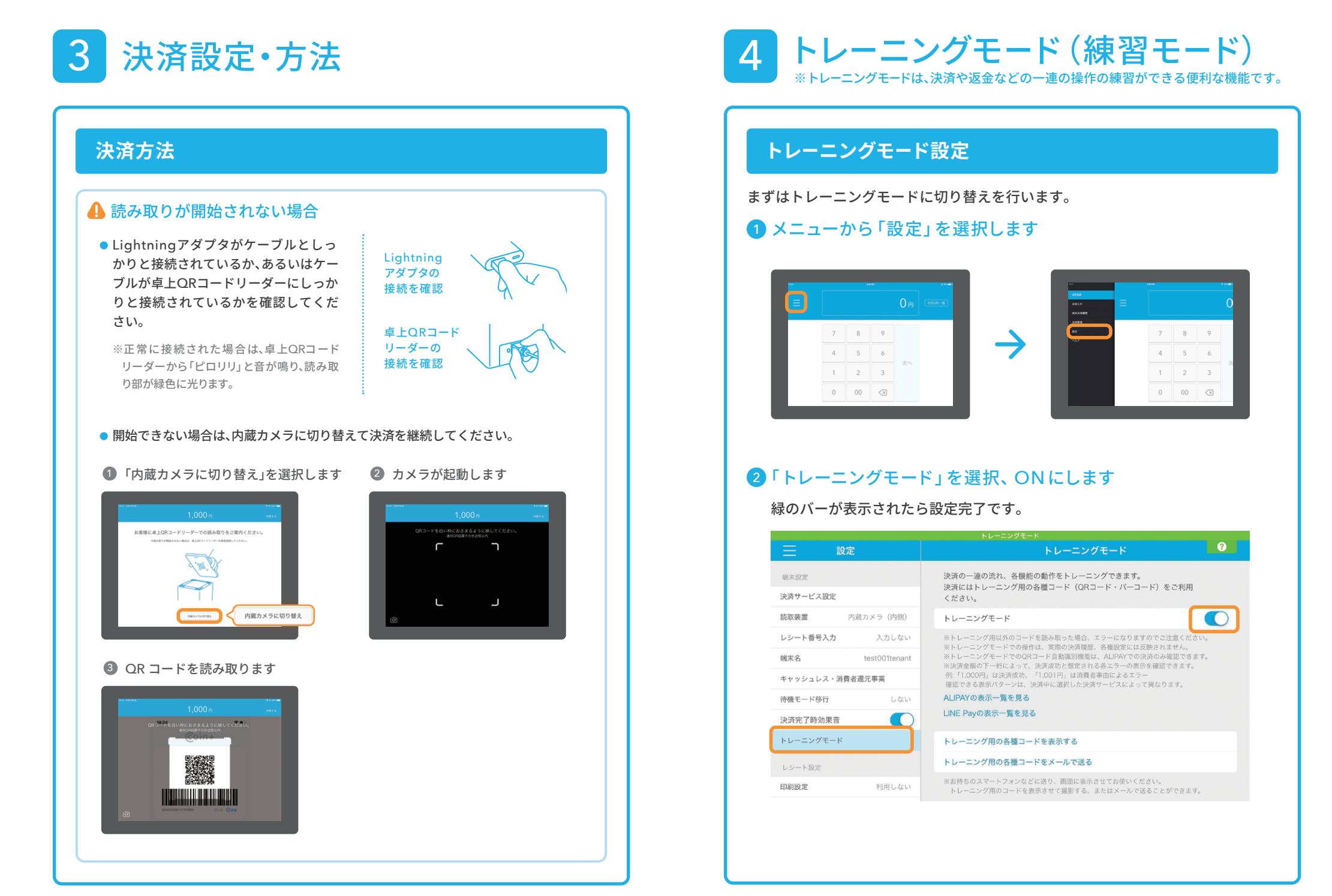

4 トレーニングモード(練習モード) **トレーニングをやってみよう** トレーニングモードに切り替えると、トレーニングモード用QRコードを使って決済まで の流れを練習できます。 **金額の入力から決済の完了まで**  $\overline{\phantom{0}}$ ● 金額を入力します ※金額の下一桁を 1~4以外にしてください。 2 決済方法を選択します ※QRコード自動識別機能をご利用時は省略されます。

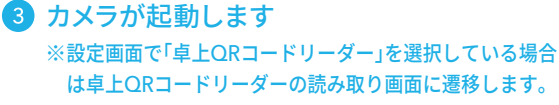

4 右記の QRコードを読み取ります

6 決済完了です

トレーニングモード用 QRコード

#### ▲ トレーニング終了後は、解除を忘れずに

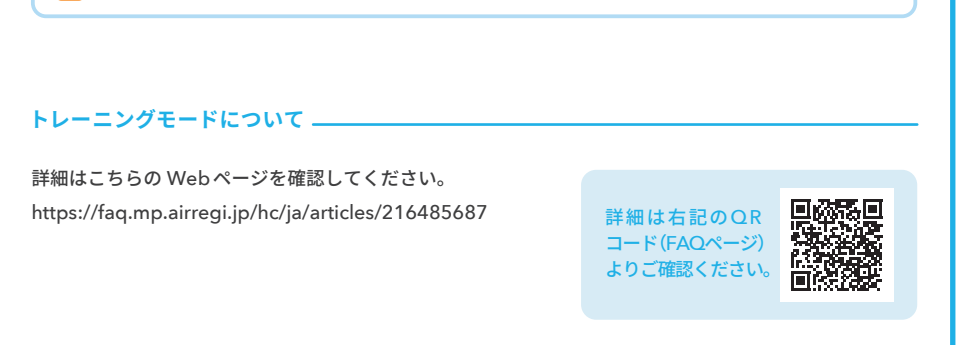

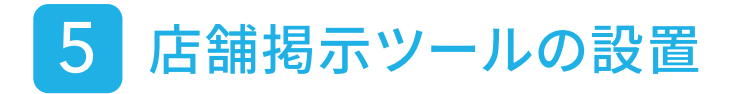

#### **決済サービスのステッカーを設置する**

決済サービスのステッカーをお客様の目に付く箇所に貼りましょう。

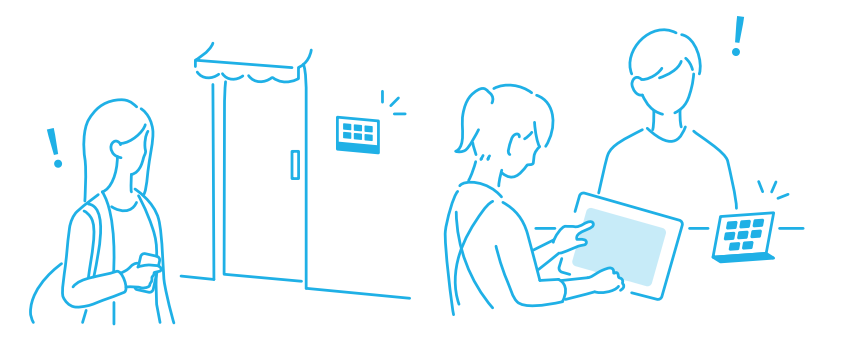

※ご利用可能な決済サービスをご確認ください。(決済金額入力画面の「対応QR 一覧」からご確認いただ けます。)

※両面ステッカーは外に面したガラス窓に内側から貼ることで、表を通る方にもアピールすることができます。

#### Airペイ QRご利用の店舗様 インド Airペイご利用の店舗様

。<br>>ーは両面になっています。窓などに貼ってご利用いただけます

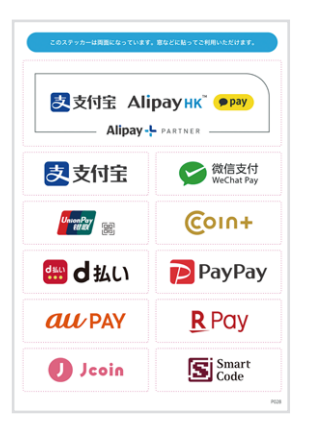

 $\triangle$  AirPAY )) VISA **) 」「CB 一代** 

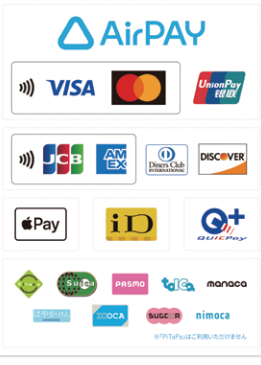